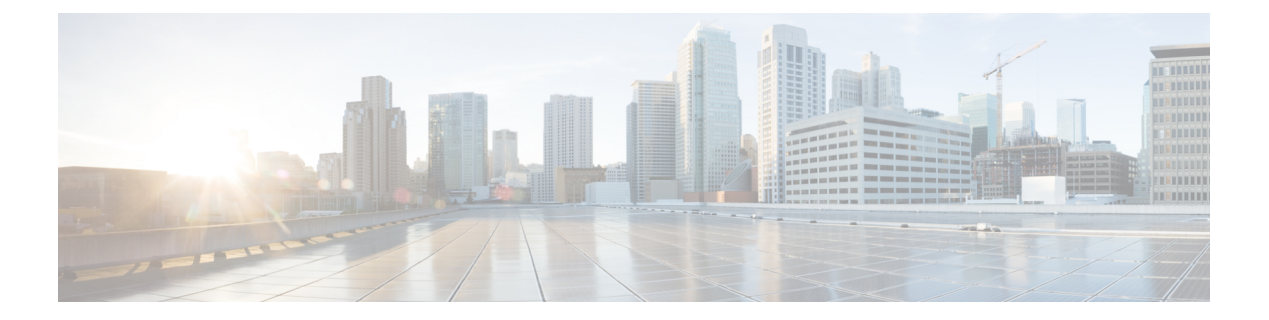

## 개체

개체는 정책이나 기타 설정에서 사용하려는 기준을 정의하는 재사용 가능 컨테이너입니다. 예를 들 어 네트워크 개체는 호스트 및 서브넷 주소를 정의합니다.

개체를 사용하면 기준을 정의하여 서로 다른 여러 정책에서 같은 기준을 쉽게 재사용할 수 있습니다. 개체를 업데이트하면 해당 개체를 사용하는 모든 정책이 자동으로 업데이트됩니다.

- 개체 유형, 1 페이지
- 개체 관리, 4 페이지

# 개체 유형

다음과 같은 유형의 개체를 생성할 수 있습니다. 대부분의 경우에는 정책이나 설정이 개체를 허용하 는 경우 개체를 사용해야 합니다.

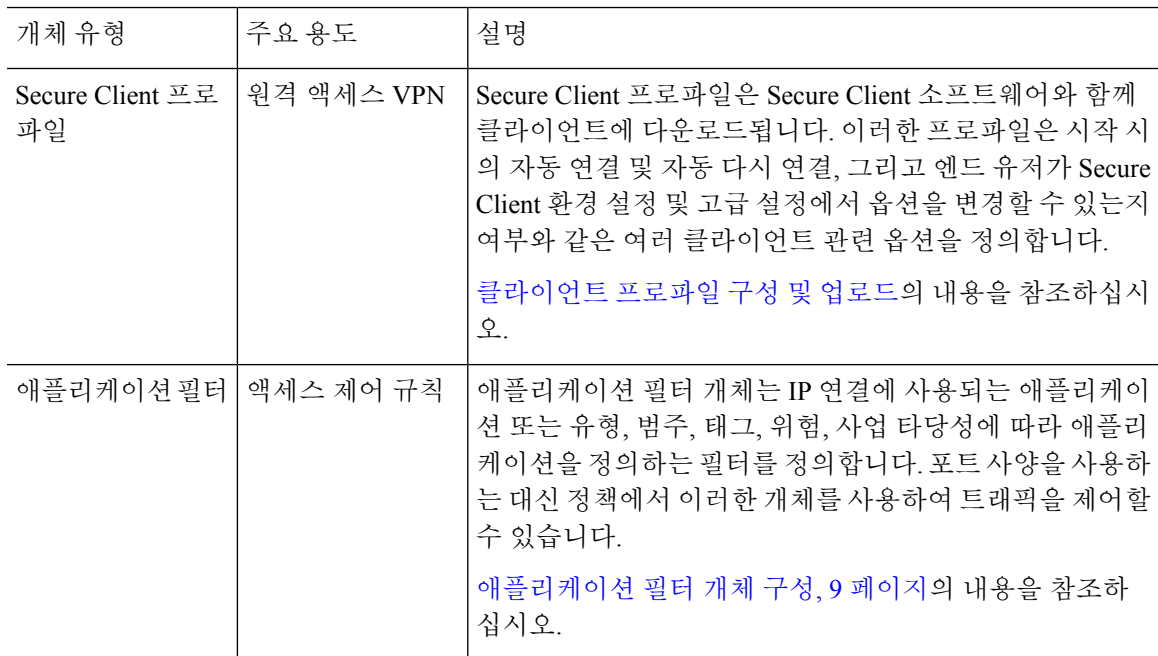

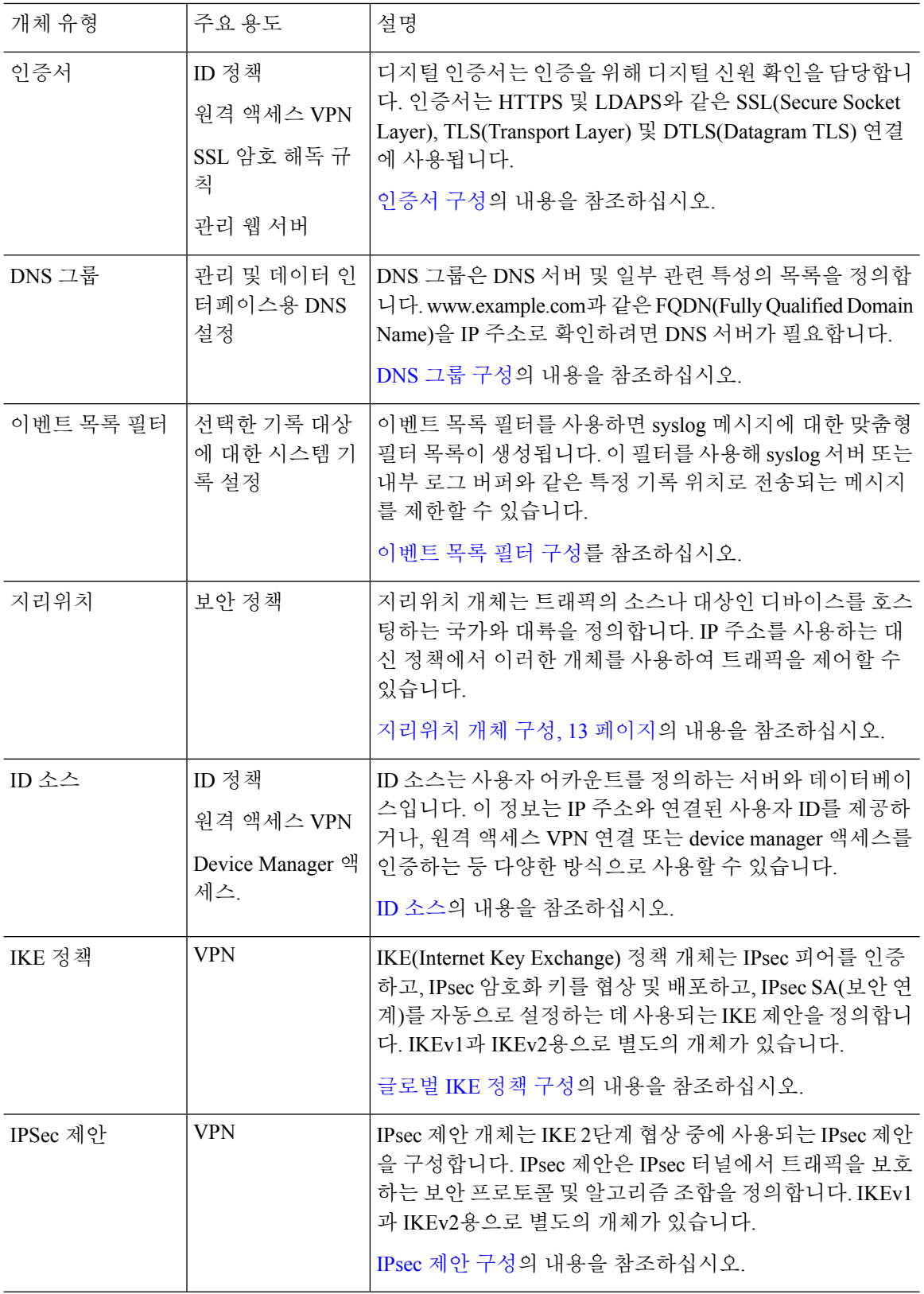

 $\mathbf I$ 

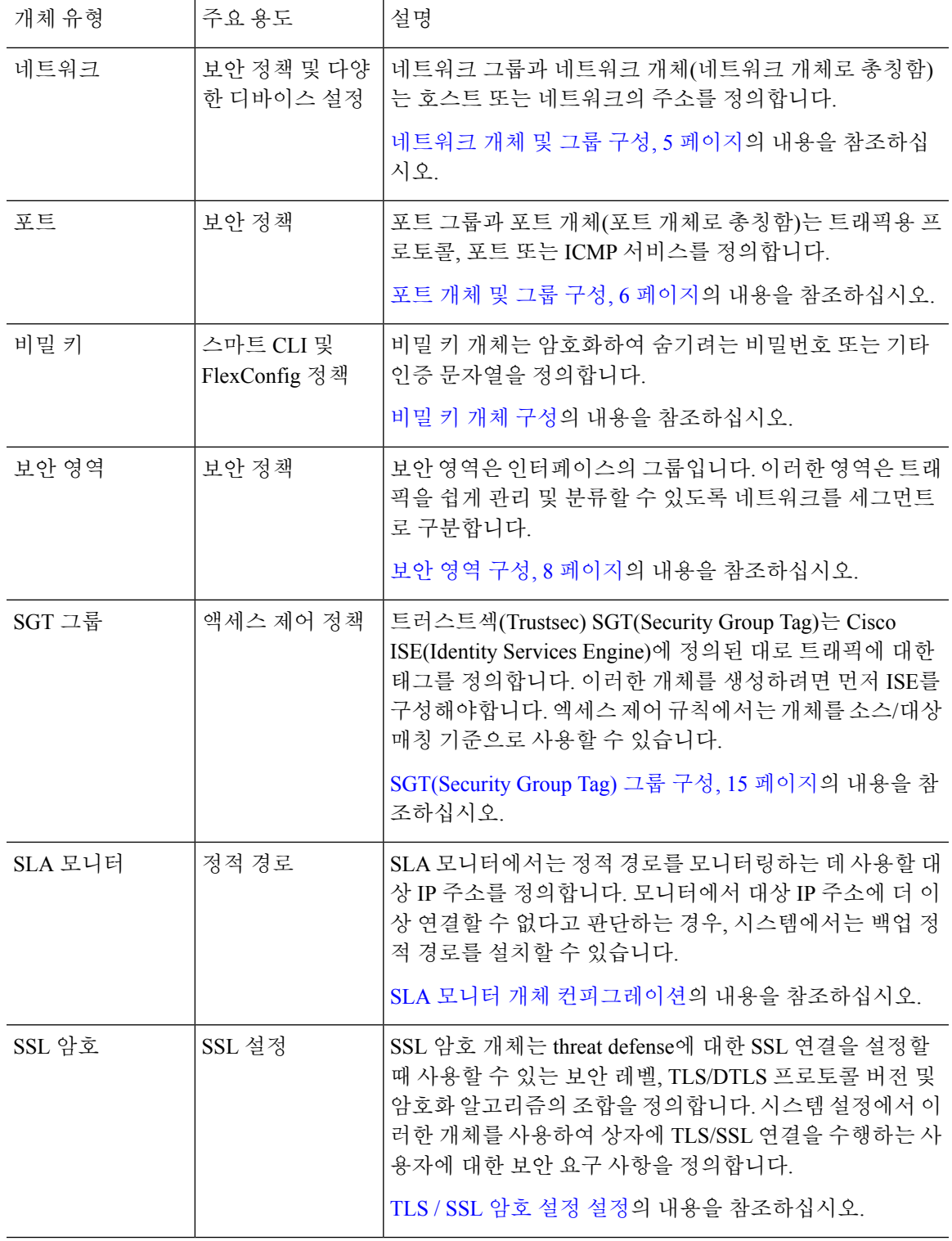

 $\blacksquare$ 

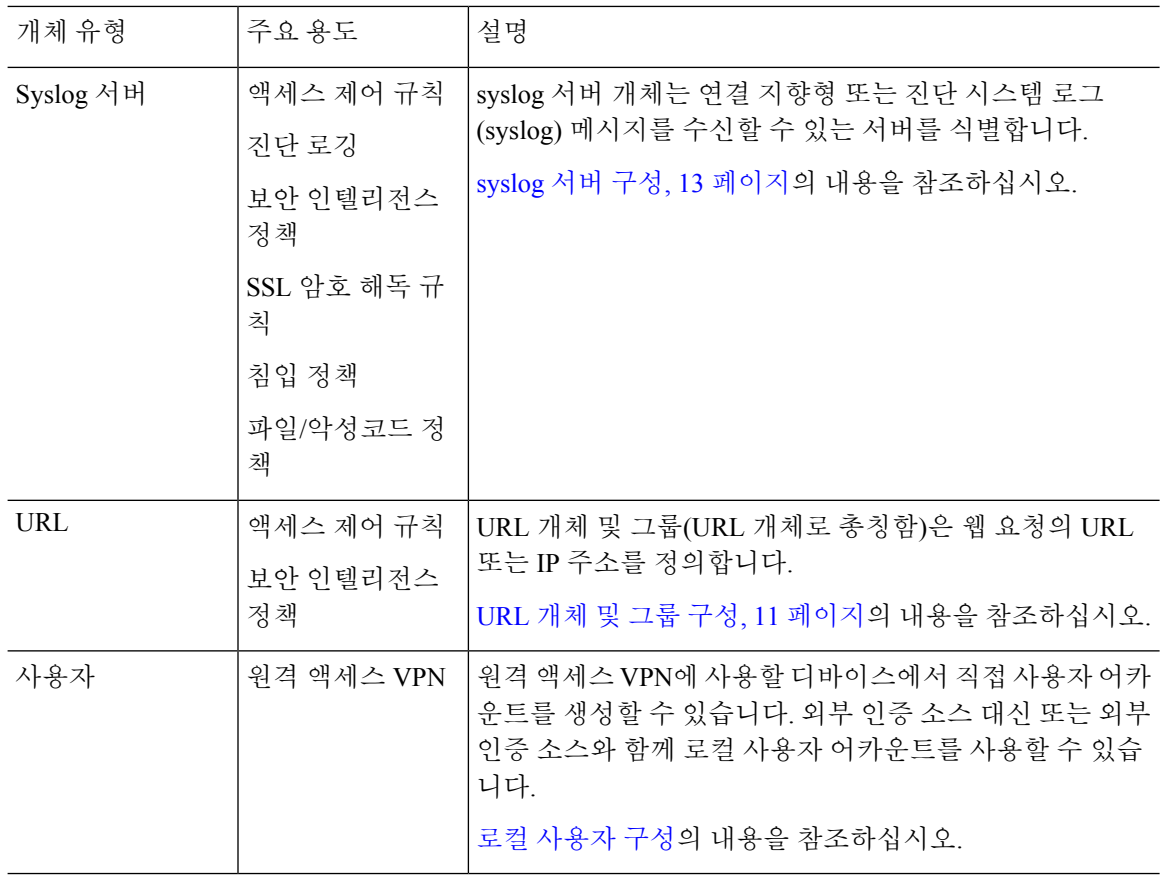

### 개체 관리

개체는 개체 페이지를 통해 직접 구성할 수도 있고 정책을 수정하면서 구성할 수도 있습니다. 둘 중 어떤 방법을 사용하든 결과는 같습니다(새 개체가 생성되거나 기존 개체가 업데이트됨). 그러므로 작 업 시 필요에 맞는 기술을 사용하면 됩니다.

다음 절차에서는 개체 페이지를 통해 개체를 직접 생성하고 관리하는 방법에 대해 설명합니다.

정책이나 설정을 수정할 때 속성에 개체가 필요한 경우 이미 정의된 개체 목록이 표시되며, 여 기서 적절한 개체를 선택합니다. 원하는 개체가 아직 없는 경우 목록에 표시된 **Create New Object(**새 개체 생성**)** 링크를 클릭하면 됩니다. 참고

프로시저

단계 **1 Objects(**개체**)**를 선택합니다.

개체 페이지에는 사용 가능한 개체 유형이 나열된 목차가 있습니다. 개체 유형을 선택할 때는 기존 개체 목록이 표시되며, 이 목록에서 새 개체를 생성할 수 있습니다. 개체 내용과 유형도 확인할 수 있 습니다.

단계 **2** 목차에서 개체 유형을 선택하고 다음 중 원하는 작업을 수행합니다.

- 개체를 생성하려면 **+** 버튼을 클릭합니다. 개체의 내용은 유형에 따라 다릅니다. 구체적인 정보 는 각 개체 유형에 대한 컨피그레이션 주제를 참조하십시오.
- 그룹 개체를 생성하려면 Add Group(그룹 추가)( , 버튼을 클릭합니다. 그룹 개체에는 항목이 두 개 이상 포함됩니다.
- 개체를 수정하려면 개체의 수정 아이콘(■)을 클릭하십시오. 사전 정의된 개체의 내용은 수정할 수 없습니다.
- 개체를 삭제하려면 개체의 삭제 아이콘(<sup>6</sup>)을 클릭합니다. 정책 또는 다른 개체에서 현재 사용 되고 있는 개체 또는 사전 정의된 개체는 삭제할 수 없습니다.

#### 네트워크 개체 및 그룹 구성

네트워크 그룹과 네트워크 개체(네트워크 개체로 총칭함)를 사용하여 호스트 또는 네트워크의 주소 를 정의합니다. 그런 후에는 이러한 개체를 보안 정책에서 사용하여 트래픽 일치 기준을 정의하거나, 설정에서 사용하여 서버 또는 기타 리소스의 주소를 정의할 수 있습니다.

네트워크 개체는 단일 호스트 또는 네트워크 주소를 정의하는 반면 네트워크 그룹 개체는 여러 주소 를 정의할 수 있습니다.

다음 절차에서는 개체 페이지를 통해 개체를 직접 생성하고 수정할 수 있는 방법을 설명합니다. 개체 목록에 표시되는 **Create New Network(**새 네트워크 생성**)** 링크를 클릭하여 주소 속성을 수정하면서 네트워크 개체를 생성할 수도 있습니다.

프로시저

단계 **1** 목차에서 **Objects(**개체**)**와 **Network(**네트워크**)**를 차례로 선택합니다.

- 단계 **2** 다음 중 하나를 수행합니다.
	- 개체를 생성하려면 **+** 버튼을 클릭합니다.
	- 그룹을 생성하려면 **Add Group**(그룹 추가)( .) 버튼을 클릭합니다.
	- 개체 또는 그룹을 수정하려면 개체의 수정 아이콘(■)을 클릭하십시오.

참조되지 않는 개체를 삭제하려면 해당 개체의 휴지통 아이콘(■)을 클릭합니다.

단계 **3** 개체의 이름과 설명(선택 사항)을 입력하고 개체 콘텐츠를 정의합니다.

개체 콘텐츠 또는 독립형 IP 주소에서 개체 이름을 쉽게 확인할 수 있도록 해당 이름에 IP 주소만 사 용하지 않는 것이 좋습니다. 이름에 IP 주소를 사용하려는 경우, host-192.168.1.2 또는 network-192.168.1.0 같이 의미 있는 접두사를 붙이십시오. 이름으로 IP 주소를 사용하는 경우 시스템은 접두사로 수직 바 를 추가합니다(예:192.168.1.2). Device Manager에서는 개체 선택기에 막대를 표시하지 않지만, CLI에 서 **show running-config**명령을 사용하여 실행 중인 컨피그레이션을 검토하는 경우에는 이 명명 표준 을 표시합니다.

- 단계 **4** 개체의 콘텐츠를 컨피그레이션합니다.
	- 네트워크 개체
	- 개체 **Type(**유형**)**을 선택하고 내용을 구성합니다.
		- **Network(**네트워크**)** 다음 형식 중 하나를 사용하여 네트워크 주소를 입력합니다.
			- 서브넷 마스크가 포함된 IPv4 주소(예: 10.100.10.0/24 또는 10.100.10.0/255.255.255.0)
			- 접두사가 포함된 IPv6 네트워크 주소(예: 2001:DB8:0:CD30::/60)
		- **Host(**호스트**)** 다음 형식 중 하나를 사용하여 호스트 IP 주소를 입력합니다.
			- IPv4 호스트 주소(예: 10.100.10.10)
			- IPv6호스트주소(예: 2001:DB8::0DB8:800:200C:417A또는2001:DB8:0:0:0DB8:800:200C:417A)
		- **Range(**범위**)** 주소의 범위입니다. 시작 및 종료 주소는 하이픈으로 구분합니다. IPv4 또는 IPv6 범위를지정할수있습니다.마스크또는접두사를포함하지않습니다. 192.168.1.10-192.168.1.250 또는 2001:DB8:0:CD30::10-2001:DB8:0:CD30::100을 예로 들 수 있습니다.
		- **FQDN** www.example.com과 같은 단일 FQDN(Fully Qualified Domain Name)을 입력합니다. 와일 드카드는 사용할 수 없습니다. 또한 **DNS Resolution(DNS** 확인**)**을 선택하여 사용하려는 주소 (FQDN과 연결된 IPv4, IPv6 주소 중 하나 또는 두 가지 모두)를 결정합니다. 기본적으로는 IPv4 와 IPv6이 모두 사용됩니다. 이러한 개체는 액세스 제어 규칙에서만 사용할 수 있습니다. 규칙은 DNS 조회를 통해 FQDN에서 획득한 IP 주소와 일치 여부를 확인합니다.

네트워크 그룹

**+** 버튼을 클릭하여 그룹에 추가할 네트워크 개체 또는 그룹을 선택합니다. 새 개체를 생성할 수도 있 습니다.

단계 **5 OK(**확인**)**를 클릭하여 변경 사항을 저장합니다.

#### 포트 개체 및 그룹 구성

포트 그룹과 포트 개체(포트 개체로 총칭함)를 사용하여 트래픽용 프로토콜, 포트 또는 ICMP 서비스 를 정의합니다. 그런 후에는 이러한 개체를 보안 정책에서 사용하여 트래픽 일치 기준(예: 특정 TCP 포트에 대한 트래픽을 허용하는 액세스 규칙을 사용하기 위한 기준)을 정의할 수 있습니다.

포트 개체는 단일 프로토콜, TCP/UDP 포트나 포트 범위 또는 ICMP 서비스를 정의하는 반면 포트 그 룹 개체는 여러 서비스를 정의할 수 있습니다.

시스템에는 일반 서비스를 위해 사전 정의된 개체가 여러 개 포함되어 있으며, 정책에서 이러한 개체 를 사용할 수 있습니다. 그러나 시스템 정의 개체는 수정하거나 삭제할 수 없습니다.

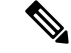

포트 그룹 개체를 생성할 때는 개체 조합이 적절한지 확인합니다. 예를 들어 개체를 사용해 액 세스 규칙에서 소스 포트와 대상 포트를 모두 지정하는 경우에는 해당 개체 내에 프로토콜을 혼 합하여 포함할 수 없습니다. 이미 사용 중인 개체를 수정할 때는 주의해야 합니다. 해당 개체를 사용하는 정책이 무효화되고 비활성화될 수 있기 때문입니다. 참고

다음 절차에서는 개체 페이지를 통해 개체를 직접 생성하고 수정할 수 있는 방법을 설명합니다. 개체 목록에 표시되는 **Create New Port(**새 포트 생성**)** 링크를 클릭하여 서비스 속성을 수정하면서 포트 개 체를 생성할 수도 있습니다.

프로시저

단계 **1** 목차에서 **Objects(**개체**)**와 **Ports(**포트**)**를 차례로 선택합니다.

- 단계 **2** 다음 중 하나를 수행합니다.
	- 개체를 생성하려면 **+** 버튼을 클릭합니다.
	- 그룹을 생성하려면 Add Group(그룹 추가)( , 바튼을 클릭합니다.
	- 개체 또는 그룹을 수정하려면 개체의 수정 아이콘( 2)을 클릭하십시오.

참조되지 않는 개체를 삭제하려면 해당 개체의 휴지통 아이콘( ◘)을 클릭합니다.

단계 **3** 개체의 이름과 설명(선택 사항)을 입력하고 개체 콘텐츠를 정의합니다.

포트 개체

프로토콜을 선택하고 다음과 같이 프로토콜을 구성합니다.

- **TCP**, **UDP** 80(HTTP) 또는 1~65535(모든 포트 포함)와 같이 단일 포트 또는 포트 범위 번호를 입력합니다.
- **ICMP**, **IPv6-ICMP** ICMP 유형을 선택하고 필요한 경우 코드를 선택합니다. 해당 유형을 모든 ICMP 메시지에 적용하려면 모두를 선택합니다. 유형과 코드에 대한 자세한 내용은 다음 페이지 를 참조하십시오.
	- ICMP -<http://www.iana.org/assignments/icmp-parameters/icmp-parameters.xml>
	- ICMPv6 -<http://www.iana.org/assignments/icmpv6-parameters/icmpv6-parameters.xml>
- 기타 원하는 프로토콜을 선택합니다.

포트 그룹

**+** 버튼을 클릭하여 그룹에 추가할 포트 개체를 선택합니다. 새 개체를 생성할 수도 있습니다.

단계 **4 OK(**확인**)**를 클릭하여 변경 사항을 저장합니다.

#### 보안 영역 구성

보안 영역은 인터페이스의 그룹입니다. 이러한 영역은 트래픽을 쉽게 관리 및 분류할 수 있도록 네트 워크를 세그먼트로 구분합니다. 여러 영역을 정의할 수 있지만, 지정된 인터페이스는 하나의 영역에 만 속할 수 있습니다.

시스템은 초기 컨피그레이션 시 다음 영역을 생성합니다. 이러한 영역을 수정하여 인터페이스를 추 가하거나 제거할 수도 있고, 더 이상 사용하지 않는 영역을 삭제할 수도 있습니다.

- **inside\_zone** 내부 인터페이스를 포함합니다. 내부 인터페이스가 브리지 그룹인 경우 이 영역에 는 내부 BVI(브리지 가상 인터페이스) 대신 모든 브리지 그룹 멤버 인터페이스가 포함됩니다. 이 영역은 내부 네트워크를 나타내는 데 사용됩니다.
- **outside\_zone** 외부 인터페이스를 포함합니다. 이 영역은 인터넷 등 제어 범위 외부에 있는 네트 워크를 나타내는 데 사용됩니다.

일반적으로는 인터페이스가 네트워크에서 수행하는 역할별로 인터페이스를 그룹화합니다. 예를 들 어 인터넷에 연결하는 인터페이스는 **outside\_zone** 보안 영역에 배치하고 내부 네트워크용의 모든 인 터페이스는 **inside\_zone** 보안 영역에 배치합니다. 그러면 외부 영역에서 들어오는 트래픽과 내부 영 역으로 이동하는 트래픽에 액세스 제어 규칙을 적용할 수 있습니다.

영역을 생성하기 전에 네트워크에 적용할 액세스 규칙 및 기타 정책을 고려하십시오. 예를 들어 모든 내부 인터페이스를 같은 영역에 배치할 필요는 없습니다. 내부 네트워크가 4개인데 그중 하나를 나 머지 3개와 다른 방식으로 취급하려는 경우에는 영역을 하나가 아닌 두 개 생성할 수 있습니다. 공개 웹 서버에 대한 외부 액세스를 허용해야 하는 인터페이스가 있는 경우에는 해당 인터페이스용으로 별도의 영역을 사용할 수 있습니다.

다음 절차에서는 개체 페이지를 통해 개체를 직접 생성하고 수정할 수 있는 방법을 설명합니다. 개체 목록에 표시되는 **Create New Security Zone(**새 보안 영역 생성**)** 링크를 클릭하여 보안 영역 속성을 수 정하면서 보안 영역을 생성할 수도 있습니다.

프로시저

- 단계 **1** 목차에서 **Objects(**개체**)**와 **Security Zones(**보안 영역**)**을 차례로 선택합니다.
- 단계 **2** 다음 중 하나를 수행합니다.
	- 개체를 생성하려면 **+** 버튼을 클릭합니다.
	- 개체를 수정하려면 개체의 수정 아이콘(■)을 클릭하십시오.

참조되지 않는 개체를 삭제하려면 해당 개체의 휴지통 아이콘( ◘)을 클릭합니다.

- 단계 **3** 개체의 Name(이름) 및 설명(선택 사항)을 입력합니다.
- 단계 **4** 해당 영역의 **Mode(**모드**)**를 선택합니다.

모드는 인터페이스 모드(**Routed(**라우티드**)** 또는 **Passive(**패시브**)**)와 직접 관련이 있습니다. 해당 영 역은 단일 인터페이스 유형을 포함할 수 있습니다. 통과 트래픽용 기본 영역의 경우 **Routed(**라우팅**)** 를 선택합니다.

단계 **5** 인터페이스 목록에서 **+**를 클릭하고 영역에 추가할 인터페이스를 선택합니다.

목록에는 현재 영역에 포함되어 있지 않고 이름이 지정된 인터페이스가 모두 표시됩니다. 인터페이 스를 구성하고 이름을 지정해야 영역에 추가할 수 있습니다.

이름이 지정된 인터페이스가 모두 이미 영역에 포함되어 있으면 이 목록은 비게 됩니다. 다른 영역으 로 인터페이스를 이동하려는 경우에는 먼저 현재 영역에서 인터페이스를 제거해야 합니다.

BVI(브리지 그룹 인터페이스)는 영역에 추가할 수 없습니다. 대신 멤버 인터페이스를 추가 합니다. 멤버는 다른 영역에 배치할 수 있습니다. 참고

단계 **6 OK(**확인**)**를 클릭하여 변경 사항을 저장합니다.

#### 애플리케이션 필터 개체 구성

애플리케이션 필터 개체는 IP 연결에 사용되는 애플리케이션 또는 유형, 범주, 태그, 위험, 사업 타당 성에 따라 애플리케이션을 정의하는 필터를 정의합니다. 포트 사양을 사용하는 대신 정책에서 이러 한 개체를 사용하여 트래픽을 제어할 수 있습니다.

개별 애플리케이션을 지정할 수 있으나 애플리케이션 필터를 사용하면 정책 생성 및 관리가 간소화 됩니다. 예를 들어, 위험도가 높고 비즈니스 관련성이 낮은 모든 애플리케이션을 식별하여 차단하는 액세스 제어 규칙을 만들 수 있습니다. 사용자가 이러한 애플리케이션 중 하나를 사용하려고 할 경우, 세션은 차단됩니다.

애플리케이션 필터 개체를 사용하지 않고 정책에서 애플리케이션과 애플리케이션 필터를 직접 선택 할 수 있습니다. 그러나 애플리케이션 또는 필터의 동일 그룹에 대해 여러 정책을 생성하려는 경우에 는 개체를 사용하는 것이 편리합니다. 시스템에는 수정하거나 삭제할 수 없는 사전 정의된 여러 애플 리케이션 필터가 포함되어 있습니다.

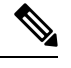

Cisco에서는 시스템 및 VDB(Vulnerability Database) 업데이트를 통해 추가 애플리케이션 탐지기 를 자주 업데이트하고 추가합니다. 따라서 규칙을 수동으로 업데이트하지 않아도 위험도가 높 은 애플리케이션을 차단하는 규칙이 새 애플리케이션에 자동으로 적용될 수 있습니다. 참고

다음 절차에서는 개체 페이지를 통해 개체를 직접 생성하고 수정할 수 있는 방법을 설명합니다. 애플 리케이션 탭에 애플리케이션 기준을 추가한 후에 **Save As Filter(**필터로 저장**)** 링크를 클릭하여 액세 스 제어 규칙을 수정하는 동안 애플리케이션 필터 개체를 생성할 수도 있습니다.

시작하기 전에

선택한 애플리케이션이 VDB 업데이트를 통해 제거된 경우 필터를 수정할 때 애플리케이션 이름 뒤 에 "(Deprecated(사용되지 않음))"이라고 표시됩니다. 이러한 애플리케이션은 필터에서 제거해야 합 니다. 그렇지 않으면 후속 구축 및 시스템 소프트웨어 업그레이드가 차단됩니다.

프로시저

단계 **1** 목차에서 **Objects(**개체**)**와 **Application Filters(**애플리케이션 필터**)**를 차례로 선택합니다. 단계 **2** 다음 중 하나를 수행합니다.

- 개체를 생성하려면 **+** 버튼을 클릭합니다.
- 개체를 수정하려면 개체의 수정 아이콘( 2)을 클릭하십시오.

참조되지 않는 개체를 삭제하려면 해당 개체의 휴지통 아이콘( ◘)을 클릭합니다.

단계 **3** 개체의 Name(이름) 및 설명(선택 사항)을 입력합니다.

단계 **4** 애플리케이션 목록에서 추가 **+**를 클릭하고 개체에 추가할 애플리케이션 및 필터를 선택합니다.

초기 목록(계속 스크롤 가능)에는 애플리케이션이 표시됩니다. 고급 필터를 클릭하면 필터 옵션을 확 인하고 애플리케이션을 더 쉽게 선택할 수 있는 보기를 표시할 수 있습니다. 원하는 항목을 선택한 후 **Add(**추가**)**를 클릭합니다. 이 프로세스를 반복하여 애플리케이션이나 필터를 더 추가할 수 있습니 다.

단일 필터 기준으로 여러 선택 항목이 OR 관계를 갖습니다. 예를 들어, 위험은 높음 OR 매 우 높음입니다. 반면 필터 간의 관계는 AND입니다. 즉, 위험은 높음 OR 매우 높음 AND 사 업 타당성은 낮음 OR 매우 낮음과 같습니다. 필터를 선택하면 디스플레이의 애플리케이션 목록이 업데이트되어 기준을 충족하는 애플리케이션만 표시됩니다. 이러한 필터를 사용하 여 개별적으로 추가하려는 애플리케이션을 찾거나, 규칙에 추가할 적절한 필터를 선택하고 있는지를 확인할 수 있습니다. 참고

위험

애플리케이션이 조직의 보안 정책과 상반되는 용도로 사용될 가능성(매우 낮음~매우 높음)

사업 타당성

조직의 비즈니스 운영(레크리에이션과 반대) 컨텍스트 내에서 애플리케이션이 사용될 가능성(매우 낮음~매우 높음)

유형

애플리케이션 유형:

- 애플리케이션 프로토콜 호스트 간의 통신을 나타내는 HTTP, SSH 등의 애플리케이션 프로토콜
- 클라이언트 프로토콜 호스트에서 실행 중인 소프트웨어를 나타내는 웹 브라우저, 이메일 클라 이언트 등의 클라이언트
- 웹 애플리케이션 HTTP 트래픽의 요청 URL 또는 콘텐츠를 나타내는 MPEG 비디오, Facebook 등의 웹 애플리케이션

범주

가장 중요한 기능을 설명하는 일반 애플리케이션 분류

태그

애플리케이션에 대한 추가 정보로, 범주와 비슷합니다.

암호화된 트래픽의 경우, 시스템은 **SSL** 프로토콜 태그가 지정된 애플리케이션만 사용하여 트래픽을 식별하고 필터링할 수 있습니다. 이 태그가 없는 애플리케이션은 암호화되지 않은 트래픽 또는 해독 된 트래픽에서만 탐지할 수 있습니다. 또한 암호화된 트래픽 또는 암호화되지 않은 트래픽이 아닌 암 호 해독된 트래픽에서만 탐지할 수 있는 애플리케이션에는 암호 해독된 트래픽 태그가 할당됩니다.

애플리케이션 목록**(**디스플레이 하단**)**

이 목록은 목록 위의 옵션에서 필터를 선택하면 업데이트되므로 현재 필터와 일치하는 애플리케이 션을 확인할 수 있습니다. 이 목록을 사용하여 규칙에 필터 기준을 추가하려는 경우 필터가 적절한 애플리케이션을 대상으로 하는지를 확인할 수 있습니다. 특정 애플리케이션을 추가하려는 경우 이 목록에서 선택합니다.

단계 **5 OK(**확인**)**를 클릭하여 변경 사항을 저장합니다.

#### **URL** 개체 및 그룹 구성

URL 개체 및 그룹(URL 개체로 총칭함)을 사용하여 웹 요청의 URL 또는 IP 주소를 정의합니다. 이러 한 개체를 사용하여 액세스 제어 정책에서 수동 URL 필터링 또는 보안 인텔리전스 정책에서 차단 기 능을 구현할 수 있습니다.

URL 개체는 단일 URL 또는 IP 주소를 정의하는 반면 URL 그룹 개체는 여러 URL 또는 주소를 정의 할 수 있습니다.

URL 개체를 생성할 때는 다음 사항에 유의하십시오.

- 경로를 포함하지 않는 경우(즉, URL에 / 문자가 없음), 이 일치는 서버의 호스트 이름만을 기준으 로 합니다. 호스트 이름은 :// 구분자 뒷부분 또는 호스트 이름의 의 뒷부분이 같아야 일치하는 것 으로 간주됩니다. 예를 들어 ign.com은 ign.com 및 www.ign.com과 일치하지만 verisign.com과는 일치하지 않습니다.
- 하나 이상의 / 문자를 포함하는 경우, 전체 URL 문자열이 서버 이름, 경로 및 쿼리 파라미터를 비 롯한 부분 문자열 일치에 사용됩니다. 그러나 서버가 재구성되고 페이지가 새 경로로 이동될 수 있으므로 개별 웹 페이지 또는 사이트 일부를 차단하거나 허용하기 위해 수동 URL 필터링은 사 용하지 않는 것이 좋습니다. 부분 문자열 일치는 예기치 않은 일치로 이어질 수도 있으며, 이 경 우에는 URL 개체에 포함하는 문자열도 쿼리 파라미터 내부에 있는 의도하지 않은 서버 또는 문 자열의 경로와 일치됩니다.
- 시스템에서는 암호화 프로토콜(HTTP 대 HTTPS)을 무시합니다. 다시 말해, 특정 웹 사이트를 차 단하는 경우 애플리케이션 조건을 사용하여 특정 프로토콜을 대상으로 하지 않는 한 해당 웹 사 이트에 대한 HTTP 및 HTTPS 트래픽이 모두 차단됩니다. URL 개체를 생성할 때에는 개체 생성 시 프로토콜을 지정할 필요가 없습니다. 이를테면 http://example.com 대신 example.com을 사용하 십시오.
- URL 개체를 사용하여 액세스 제어 규칙에서 HTTPS 트래픽을 매칭하려는 경우, 트래픽 암호화 에 사용되는 공개 키 인증서에서 주체 CN을 사용하여 개체를 생성합니다. 또한 주체 CN에 포함

된하위도메인은무시되므로하위도메인정보를포함하지마십시오.이를테면www.example.com 대신 example.com을 사용하십시오.

개체 |

그러나 인증서의 주체 일반 이름은 웹 사이트의 도메인 이름과 아무런 관련도 없을 수 있습니다. 예를 들어, youtube.com 인증서의 주체 일반 이름은 \*.google.com입니다(언제든 변경 가능). URL 필터링 규칙이 암호 해독된 트래픽에서 작동하도록 SSL 암호 해독 정책을 사용하여 HTTPS 트 래픽을 암호 해독하면 더 일관성 있는 결과를 얻게 됩니다.

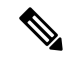

인증서 정보를 더 이상 사용할 수 없어 브라우저에서 TLS 세션을 다 시 시작하는 경우에는 URL 개체가 HTTPS 트래픽과 일치되지 않습니 다. 따라서 URL 개체를 주의하여 구성하더라도 HTTPS 연결에 대해 일관성 없는 결과를 얻을 수 있습니다. 참고

다음 절차에서는 개체 페이지를 통해 개체를 직접 생성하고 수정할 수 있는 방법을 설명합니다. 개체 목록에 표시되는 **Create New URL(**새 **URL** 생성**)** 링크를 클릭하여 URL 속성을 수정하면서 URL 개 체를 생성할 수도 있습니다.

프로시저

단계 **1** 목차에서 **Objects(**개체**)**와 **URL**을 차례로 선택합니다.

단계 **2** 다음 중 하나를 수행합니다.

- 개체를 생성하려면 **+** 버튼을 클릭합니다.
- 그룹을 생성하려면 Add Group(그룹 추가)( **)** 버튼을 클릭합니다.
- 개체 또는 그룹을 수정하려면 개체의 수정 아이콘(■)을 클릭하십시오.

참조되지 않는 개체를 삭제하려면 해당 개체의 휴지통 아이콘(■)을 클릭합니다.

단계 **3** 개체의 Name(이름) 및 설명(선택 사항)을 입력합니다.

단계 **4** 개체 콘텐츠를 정의합니다.

**URL** 개체

**URL** 상자에 URL 또는 IP 주소를 입력합니다. URL에는 와일드카드를 사용할 수 없습니다.

**URL** 그룹

**+** 버튼을 클릭하여 그룹에 추가할 URL 개체를 선택합니다. 새 개체를 생성할 수도 있습니다.

단계 **5 OK(**확인**)**를 클릭하여 변경 사항을 저장합니다.

#### 지리위치 개체 구성

지리위치 개체는 트래픽의 소스나 대상인 디바이스를 호스팅하는 국가와 대륙을 정의합니다. IP 주 소를 사용하는 대신 정책에서 이러한 개체를 사용하여 트래픽을 제어할 수 있습니다. 지리적 위치를 사용하면 특정 국가에서 사용될 수 있는 모든 IP 주소를 몰라도 해당 국가에 대한 액세스를 쉽게 제한 할 수 있습니다.

일반적으로는 지리위치 개체를 사용하지 않고 정책에서 직접 지리적 위치를 선택합니다. 그러나 국 가와 대륙의 동일 그룹에 대해 여러 정책을 생성하려는 경우에는 개체를 사용하는 것이 편리합니다.

- 
- 최신 지리적 위치 데이터를 사용하여 트래픽을 필터링하려면 GeoDB(geolocation database)를 정 기적으로 업데이트하는 것이 좋습니다. 참고

다음 절차에서는 개체 페이지를 통해 개체를 직접 생성하고 수정할 수 있는 방법을 설명합니다. 개체 목록에 표시되는 **Create New Geolocation(**새 지리위치 생성**)** 링크를 클릭하여 네트워크 속성을 수정 하면서 지리위치 개체를 생성할 수도 있습니다.

프로시저

- 단계 **1** 목차에서 **Objects(**개체**)**와 **Geolocation(**지리위치**)**을 차례로 선택합니다.
- 단계 **2** 다음 중 하나를 수행합니다.
	- 개체를 생성하려면 **+** 버튼을 클릭합니다.
	- 개체를 수정하려면 개체의 수정 아이콘( 2)을 클릭하십시오.

참조되지 않는 개체를 삭제하려면 해당 개체의 휴지통 아이콘( ◘)을 클릭합니다.

- 단계 **3** 개체의 Name(이름) 및 설명(선택 사항)을 입력합니다.
- 단계 **4** 국가**/**대륙 목록에서 추가 **+**를 클릭하고 개체에 추가할 국가 및 대륙을 선택합니다. 대륙을 선택하면 대륙 내의 모든 국가가 선택됩니다.
- 단계 **5 OK(**확인**)**를 클릭하여 변경 사항을 저장합니다.

### **syslog** 서버 구성

syslog 서버 개체는 연결 지향형 또는 진단 시스템 로그(syslog) 메시지를 수신할 수 있는 서버를 식별 합니다. 로그 수집 및 분석을 위해 syslog 서버를 설정한 경우, 개체를 생성하여 정의한 후 관련 정책 에서 이 개체를 사용합니다.

다음 유형의 이벤트를 syslog 서버에 전송할 수 있습니다.

- 연결 이벤트. 액세스 제어 규칙 및 기본 작업, SSL 암호 해독 규칙 및 기본 작업, 보안 인텔리전스 정책과 같은 유형의 정책에서 syslog 서버 개체를 구성합니다.
- 침입 이벤트. 침입 정책에서 syslog 서버 개체를 구성합니다.
- 진단 이벤트. 원격 Syslog 서버에 대한 기록 [컨피그레이션를](fptd-fdm-config-guide-720_chapter26.pdf#nameddest=unique_182) 참조하십시오.
- 파일/악성코드 이벤트입니다. **Device(**디바이스**)** > **System Settings(**시스템 설정**)** > **Logging Settings(**기록 설정**)**에서 syslog 서버를 컨피그레이션하십시오.

다음 절차에서는 개체 페이지를 통해 개체를 직접 생성하고 수정할 수 있는 방법을 설명합니다. 개체 목록에 표시되는 **Add Syslog Server(Syslog** 서버 추가**)** 링크를 클릭하여 syslog 서버 속성을 수정하면 서 syslog 서버 개체를 생성할 수도 있습니다.

프로시저

단계 **1** 목차에서 개체와 **Syslog** 서버를 차례로 선택합니다.

단계 **2** 다음 중 하나를 수행합니다.

- 개체를 생성하려면 **+** 버튼을 클릭합니다.
- 개체를 수정하려면 개체의 수정 아이콘(■)을 클릭하십시오.

참조되지 않는 개체를 삭제하려면 해당 개체의 휴지통 아이콘(■)을 클릭합니다.

단계 **3** syslog 서버 속성을 구성합니다.

- **IP** 주소 syslog 서버의 IP 주소를 입력합니다.
- **Protocol Type(**프로토콜 유형**)**, **Port Number(**포트 번호**)** syslog에 사용할 프로토콜을 선택하고 포트 번호를 입력합니다. 기본값은 UDP/514입니다. **TCP**를 선택하는 경우 시스템은 syslog 서버 를 사용할 수 없는 경우를 인식할 수 있으며, 서버를 다시 사용할 수 있을 때까지 이벤트 전송을 중지합니다. 기본 UDP 포트는 514이고 기본 TCP 포트는 1470입니다. 기본값을 변경하는 경우에 는 포트가 1025~65535 범위에 포함되어야 합니다.
	- TCP를 전송 프로토콜로 사용하는 경우 시스템은 메시지가 손실되지 않도록 syslog 서 버에 대한 4개의 연결을 엽니다. syslog 서버를 사용하여 매우 많은 수의 디바이스에서 메시지를 수집하는 경우 결합된 연결 오버헤드가 서버에 비해 너무 많은 경우 UDP를 대신 사용합니다. 참고
- **Interface for Device Logs(**디바이스 로그용 인터페이스**)** 진단 syslog 메시지를 보내는 데 사용해 야 하는 인터페이스를 선택합니다. 연결, 침입, 파일, 악성코드 이벤트 유형에서는 항상 관리 인 터페이스를 사용합니다. 선택하는 인터페이스에 따라 syslog 메시지와 연결되는 IP 주소가 결정 됩니다. 다음 옵션 중 하나를 선택합니다.
	- **Data Interface(**데이터 인터페이스**)** 진단 syslog 메시지에 대해 선택하는 데이터 인터페이 스를 사용합니다. 브리지 그룹 멤버 인터페이스를 통해 서버에 액세스할 수 있는 경우에는 BVI(브리지 그룹 인터페이스)를 대신 선택합니다.진단 인터페이스(물리적 관리 인터페이

**14**

개체

스)를 통해 서버에 액세스할 수 있는 경우에는 이 옵션 대신 **Management Interface(**관리 인 터페이스**)**를 선택하는 것이 좋습니다. 패시브 인터페이스는 선택할 수 없습니다.

연결, 침입, 파일 및 악성코드 syslog 메시지의 경우 소스 IP 주소는 관리 인터페이스용 또는 게이트웨이 인터페이스용(데이터 인터페이스를 통해 라우팅하는 경우)입니다. 이러한 이벤 트 유형에 대해 선택된 인터페이스에서 syslog 서버로의 트래픽을 전송하는 라우팅 테이블 에 적절한 경로가 있어야 합니다.

• **Management Interface(**관리 인터페이스**)** - 모든 유형의 syslog 메시지에 대해 가상 관리 인 터페이스를 사용합니다. 소스 IP 주소는 관리 인터페이스용이거나, 데이터 인터페이스를 통 해 라우팅하는 경우 게이트웨이 인터페이스용입니다.

단계 **4 OK(**확인**)**를 클릭하여 변경 사항을 저장합니다.

#### **SGT(Security Group Tag)** 그룹 구성

ISE(Identity Services Engine)에서 할당한 SGT를 기반으로 소스 또는 대상 주소를 식별하려면 SGT(Security Group Tag) 그룹 개체를 사용합니다. 그 다음 트래픽 일치 기준을 정의하는 목적으로 액 세스 제어 규칙의 개체를 사용할 수 있습니다.

ISE에서 검색된 정보는 액세스 제어 규칙에서 바로 사용할 수 없습니다. 대신, 다운로드한 SGT 정보 를 참조하는 SGT 그룹을 생성해야 합니다. SGT 그룹에서는 둘 이상의 SGT를 참조할 수 있으므로 적 절한 경우 관련된 태그 컬렉션을 기준으로 정책을 적용할 수 있습니다.

엑세스 제어를 위한 SGT 사용 방법에 대한 자세한 내용은 TrustSec [SGT\(Security](fptd-fdm-config-guide-720_chapter21.pdf#nameddest=unique_79) Group Tag)를 사용하 여 [네트워크](fptd-fdm-config-guide-720_chapter21.pdf#nameddest=unique_79) 액세스를 제어하는 방법를 참조하십시오.

시작하기 전에

SGT 그룹을 생성하기 전에 SXP 매핑을 구독하고 변경 사항을 구축하도록 ISE ID 소스를 구성해야 합니다. 그 다음 시스템은 ISE 서버에서 SGT 정보를 검색합니다. SGT를 다운로드한 후에만 SGT 그 룹을 생성할 수 있습니다.

프로시저

단계 **1** 목차에서 **Objects(**개체**)**와 **SGT Groups(SGT** 그룹**)**을 차례로 선택합니다.

단계 **2** 다음 중 하나를 수행합니다.

- 개체를 생성하려면 **+** 버튼을 클릭합니다.
- 개체를 수정하려면 개체의 수정 아이콘( 2)을 클릭하십시오.

참조되지 않는 개체를 삭제하려면 해당 개체의 휴지통 아이콘( ■)을 클릭합니다.

단계 **3** 개체의 **Name(**이름**)** 및 설명(선택 사항)을 입력합니다.

단계 **4 Tags(**태그**)**에서 **+**를 클릭하고 개체에 포함할 다운로드된 SGT를 선택합니다.

SGT를 제거하려면 태그 이름 오른쪽에 있는 **x**를 클릭합니다.

목록이 비어 있으면 시스템에서 SGT 매핑을 다운로드할 수 없습니다. 이러한 경우에는 다음을 수행 합니다.

- ISE ID 개체가 SXP 주제를 구독하고 있는지 확인합니다. 매핑을 가져오려면 SXP를 구독해야 합 니다.
- 정적 매핑이 ISE에 정의되어 있고 ISE가 이러한 매핑을 게시하도록 구성되어 있는지 확인합니 다. 매핑이 없는 경우에는 다운로드할 것이 없습니다. ISE[에서](fptd-fdm-config-guide-720_chapter21.pdf#nameddest=unique_183) 보안 그룹 및 SXP 게시 구성의 내 용을 참조하십시오.

단계 **5 OK(**확인**)**를 클릭합니다.

**16**

개체

번역에 관하여

Cisco는 일부 지역에서 본 콘텐츠의 현지 언어 번역을 제공할 수 있습니다. 이러한 번역은 정보 제 공의 목적으로만 제공되며, 불일치가 있는 경우 본 콘텐츠의 영어 버전이 우선합니다.